## How to register for group swim lessons.

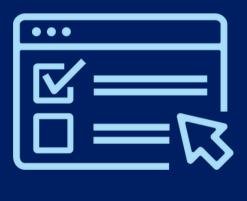

Need additional help?

Email: wholehealth@walmart.com Phone: 479-204-1000

Walton Family
Whole Health & Fitness

After logging into our website at https://walmart.clubautomation.com/ - Click on the programs tab on the left.

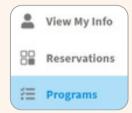

- 2 Select aquatics from the category dropdown menu to view available programming. Click "view" on any class where you want more information.
- Find the class you would like to attend and click "sign up/register". Once the program is selected, all available sessions for the program will be listed. Select the green Sign Up button to register for a given session.

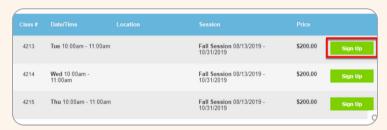

After selecting Sign Up, a pop-up box will appear enabling the user to choose which family member will be registered. After selecting the member name, click Add to Cart to proceed with registration.

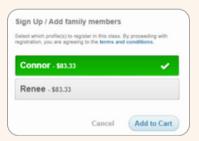

Complete registration by confirming payment. You can add multiple enrollments to your cart and check out within 20 minutes. After reviewing your cart and submitting payment, a confirmation will appear.

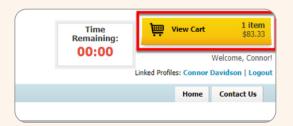